# WIRES-X の電子 OSL で楽しもう その1

## WIRES-X の OSL ビュー機能とは

WIRES-X には OSL ビューという機能がありま す.この OSL ビューはルームやノードに接続する と PC のディスプレイにポップアップして表示され ます (図1). QSL ビューには接続した日時やコメ ント, OSL 画像などが表示され、ハードコピーして 保存することができます.

最近では PC に向かって PDN で運用する局が増 えているので、ルームで CO を出して交信し、相手 局に QSL ビューの交換が可能か確認後, ノード・ ツゥ・ノードで接続して QSL ビューの交換をする と面白いでしょう.

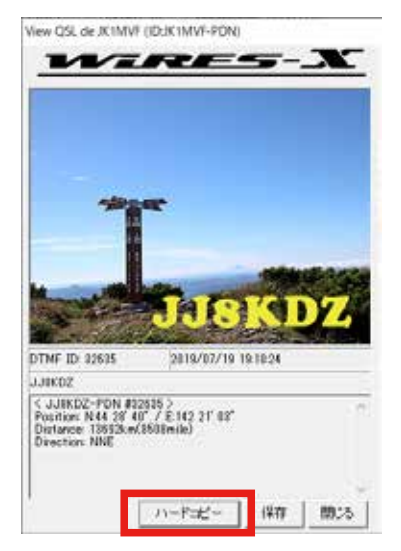

#### 図 1. OSL ビュー・ポップアップ画面

JJ8KDZ 局とノード・ツゥ・ノードで交信したとき の OSL ビュー, ハードコピーを押して Windows 標準ソフト「ペイント」で保存することが可能

## ■ QSL ビューを使用するには準備が必要

QSL ビューには画像が必要です. この画像は OSL カードの表示となる部分で、写真でもイラ ストでもOK です. お気に入りの画像を用意し, Windows の標準ソフト「ペイント」で画像サイズ  $320 \times 240$  のビットマップ (BMP) で画像を用意  $L \pm \uparrow$  (図2).

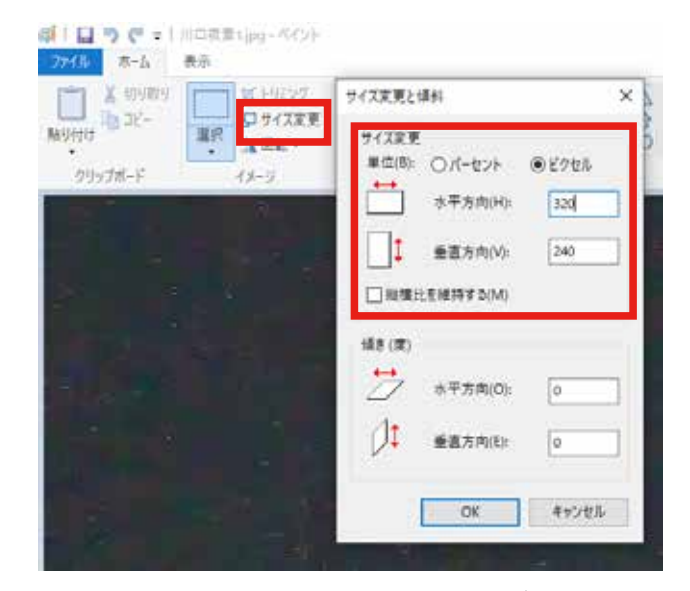

図 2. 「ペイント」で画像をサイズ変更 Windows 標準ソフト「ペイント」で「サイズ変更」 を選択し320 × 240 ピクセルのビットマップ (BMP) でリサイズする

### ■ OSL ビューを設定する

画像の用意ができたら、WIRES-X メイン画面の  $\star$ ニュー「ファイル (F)」→「設定 (P)」→「基本 運用情報 | で「OSL 画像 | にレ点を入れ, 「... | を クリックして画像を指定します (図3).

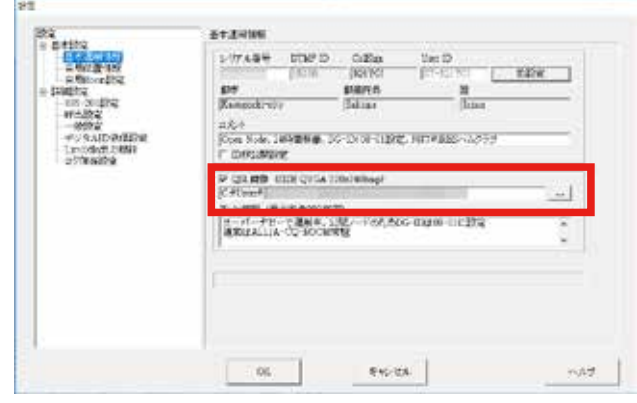

## 図2. 「ペイント」で画像をサイズ変更

Windows 標準ソフト「ペイント」で「サイズ変更」 を選択し320 × 240 ピクセルのビットマップ (BMP) にリサイズする

#### JO1ZEV WIRES-X OSL View 配布資料

© JK1MVF Eiichi Takada 2019 JQ1ZEV URL: https://blog.goo.ne.jp/jq1zev JK1MVF URL: https://jk1mvf.com/

## ■交信した相手の QSL ビューを保存する

相手局とノード・ツゥ・ノードで接続すると、相 手局の OSL ビューが表示されます. OSL ビュー画 面下の「ハードコピー」をクリックしてコピーしま す(図1). Windows 標準ソフト「ペイント」の「ホー ム」→「貼り付け」でハードコピーした OSL ビュー を貼り付け、「ファイル」→「名前を付けて保存」 で PC に保存します (図3).

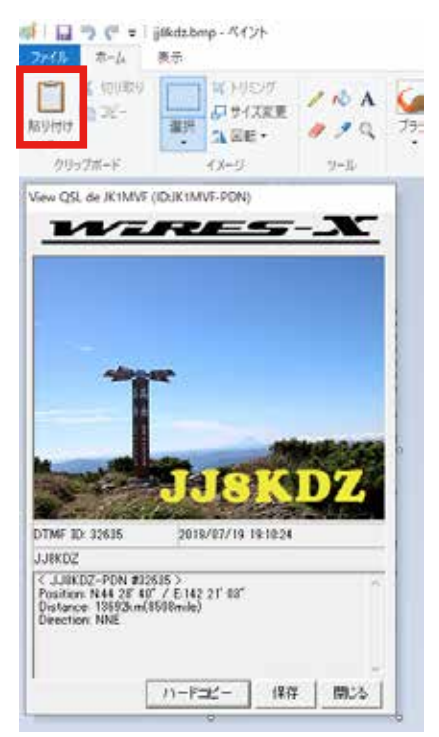

## 図3. 「ペイント」で画像をサイズ変更

「ハードコピー」した QSL ビューを Windows 標準 ソフト「ペイント」の「ホーム」→「貼り付け」で QSL ビューを貼り付け、「ファイル」→「名前を付 けて保存」で PC に保存する